# **Styrplatta och tangentbord**

Dokumentartikelnummer: 409918-101

Maj 2006

I den här handboken beskrivs styrplattan och tangentbordet.

# **Innehåll**

# **[1](#page-3-0) [Styrplatta](#page-3-1)**

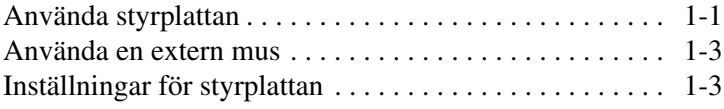

### **[2](#page-6-0) [Tangentbord](#page-6-1)**

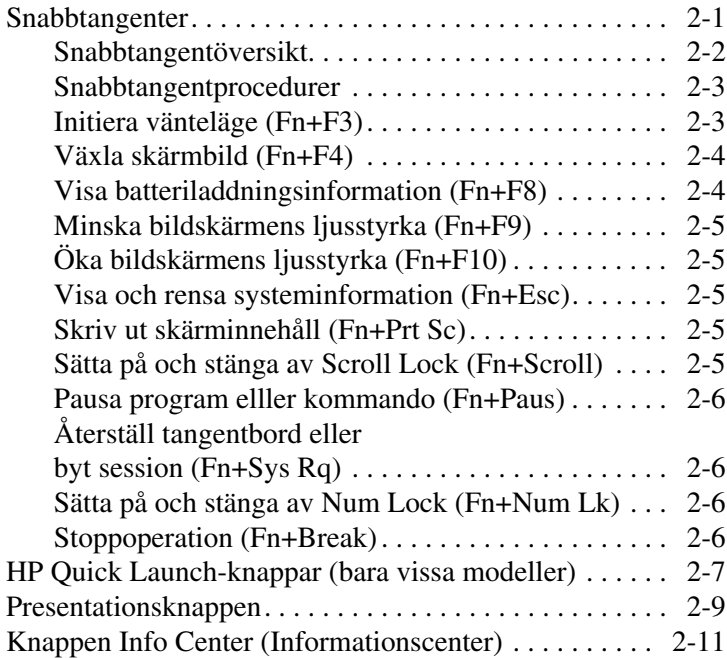

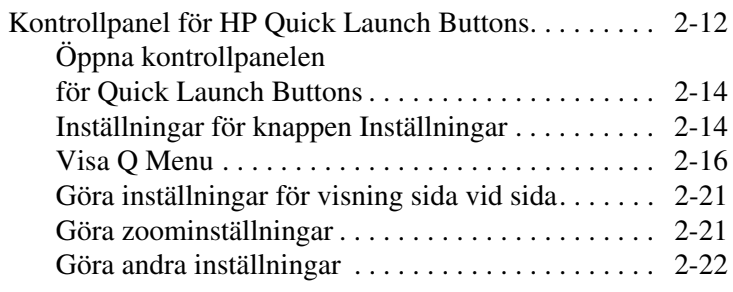

# **[3](#page-28-0) [Numeriska tangentbord](#page-28-1)**

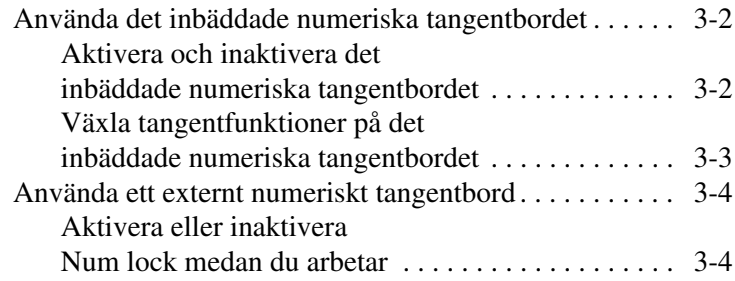

#### **[Sakregister](#page-32-0)**

# <span id="page-3-3"></span>**1 Styrplatta**

# <span id="page-3-2"></span><span id="page-3-1"></span><span id="page-3-0"></span>**Använda styrplattan**

I nedanstående bild och tabell beskrivs datorns styrplatta.

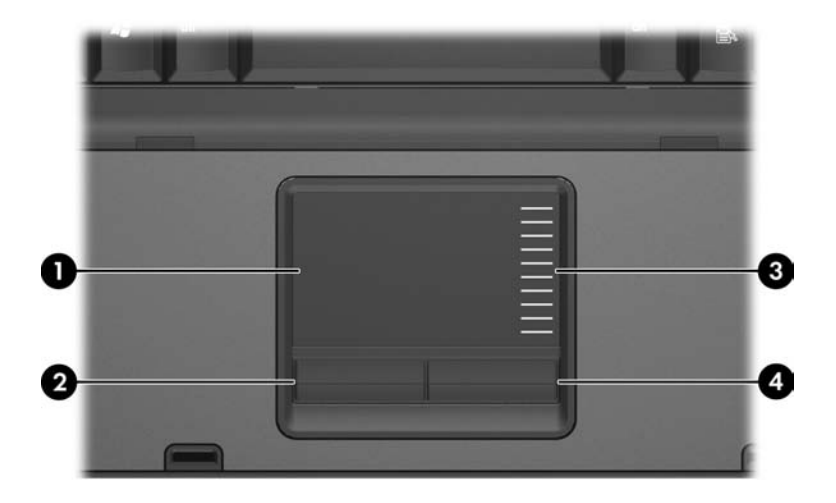

<span id="page-3-4"></span>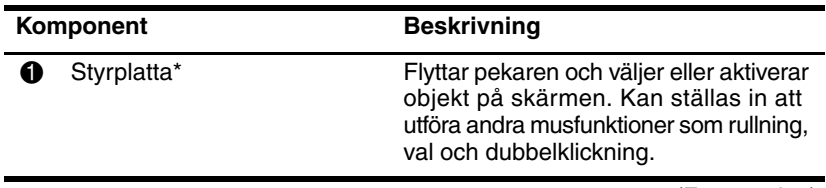

(Fortsättning)

<span id="page-4-1"></span><span id="page-4-0"></span>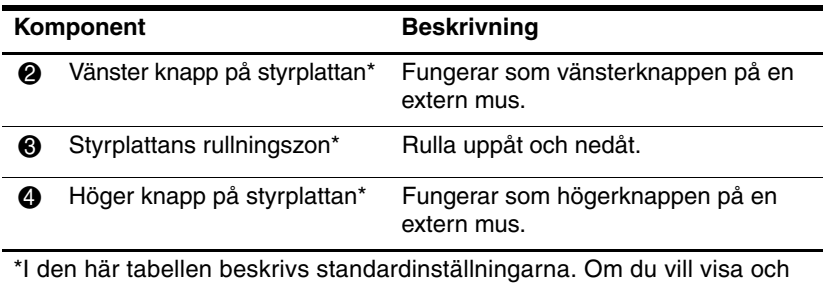

ändra inställningarna för styrplattan väljer du **Start > Kontrollpanelen > Skrivare och annan maskinvara > Mus**. Mer information om styrplattans inställningar finns i ["Inställningar för styrplattan](#page-5-1)".

Du flyttar pekaren genom att föra fingret över styrplattans yta i den riktning du vill flytta pekaren. Använd styrplatteknapparna på samma sätt som motsvarande knappar på en extern mus. Du rullar uppåt och nedåt på styrplattans vertikala rullningsyta genom att föra fingret uppåt eller nedåt över de vita linjerna.

Om du använder styrplattan för att flytta pekaren måste du lyfta<br>
Sitt finger från styrplattan innan du flyttar den till rullningszonen. ditt finger från styrplattan innan du flyttar den till rullningszonen. Det går inte att aktivera rullningsfunktionen genom att bara föra fingret från styrplattan till rullningszonen.

# <span id="page-5-0"></span>**Använda en extern mus**

<span id="page-5-3"></span><span id="page-5-2"></span>En extern USB-mus kan anslutas till datorn med någon av USBportarna på datorn. En USB-mus kan också anslutas till datorn med portarna på en extra dockningsenhet (bara vissa modeller).

# <span id="page-5-1"></span>**Inställningar för styrplattan**

I Egenskaper för mus, i Microsoft® Windows® kan du anpassa inställningar för pekdon inklusive följande:

- Slagning på styrplatta, vilket gör att du kan slå på styrplattan en gång för att välja ett objekt eller två gånger för att dubbelklicka på ett objekt (aktiverat som standard).
- Edge Motion (Kantrörelse) vilket gör att du kan fortsätta att rulla även om fingret har nått kanten på styrplattan (inaktiverat som standard).
- Musknappen vilket gör att du kan växla mellan användning med vänster hand och höger hand (höger hand används som standard).

Andra funktioner som inställningar för mushastighet och musspårning finns också i Egenskaper för mus tillsammans med särskilda inställningar för styrplattan t ex virtuell rullning och känslighetsinställningar.

Så här öppnar du fönstret Egenskaper för mus:

» Välj **Start > Kontrollpanelen > Skrivare och annan maskinvara > Mus**.

# **Tangentbord**

<span id="page-6-1"></span><span id="page-6-0"></span>I nedanstående avsnitt finns information om tangentbordsfunktionerna i datorn.

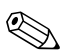

✎Din dator kan se något annorlunda ut än den som visas i bilderna Din uaw.

# <span id="page-6-2"></span>**Snabbtangenter**

<span id="page-6-5"></span><span id="page-6-4"></span><span id="page-6-3"></span>Snabbtangenter är förinställda kombinationer av **Fn**-tangenten 1 och antingen **Esc**-tangenten <sup>2</sup> eller någon av funktionstangenterna <sup>3</sup> eller någon av redigeringstangenterna  $\bullet$ .

Ikonerna på tangenterna **F3, F4** och **F8** till och med **F10** representerar snabbtangentfunktioner. Snabbtangentfunktioner och procedurer diskuteras i nedanstående avsnitt.

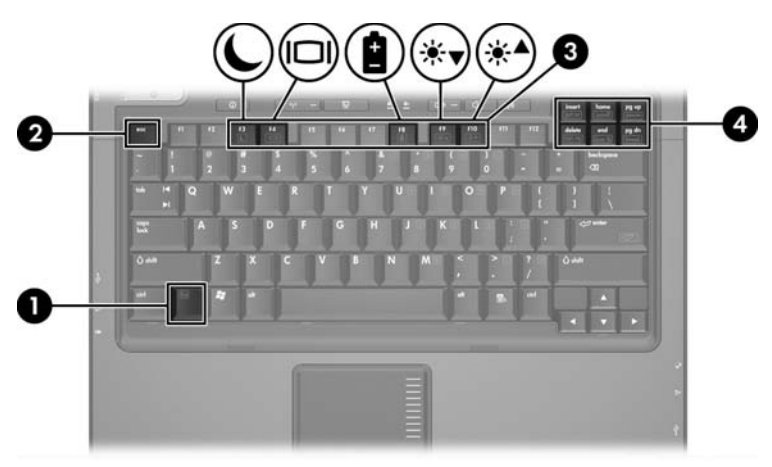

# <span id="page-7-1"></span><span id="page-7-0"></span>**Snabbtangentöversikt**

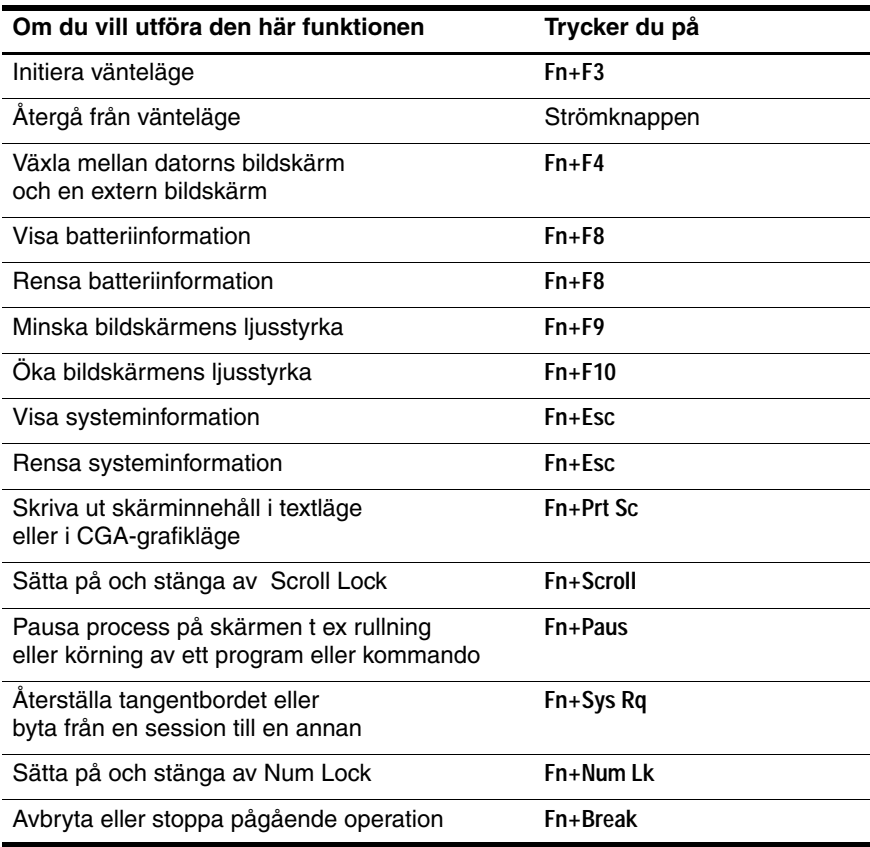

# <span id="page-8-0"></span>**Snabbtangentprocedurer**

Om du vill använda ett snabbtangentkommando på datorns tangentbord:

Tryck snabbt på **Fn**-tangenten och sedan snabbt på den andra tangenten i kommandot.

– eller –

■ Tryck och håll kvar **Fn**-tangenten, tryck snabbt på den andra tangenten i snabbtangentkommandot och släpp sedan båda tangenterna samtidigt.

# <span id="page-8-1"></span>**Initiera vänteläge (Fn+F3)**

<span id="page-8-2"></span>Tryck på **Fn+F3** för att initiera vänteläge.

När vänteläge initieras sparas informationen i RAM-minnet och skärmen töms samtidigt som du sparar ström. När datorn är i vänteläge blinkar strömlampan.

**Se upp!** Du minskar risken för att information går förlorad genom att spara informationen innan du initierar vänteläge.

Datorn måste vara påsatt innan du kan initiera vänteläge. Om datorn är i viloläge måste du återgå från viloläget innan du kan initiera vänteläge.

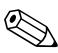

✎Du återgår från viloläge genom att snabbt trycka på strömknappen. Du återgår från vänteläge genom att snabbt trycka på strömknappen, trycka på valfri tangent på tangentbordet eller på en Quick Launch-knapp.

Funktionen för snabbtangenten **Fn+F3** kan ändras. Snabbtangenten **Fn+F3** kan exempelvis ställas in så att den initierar viloläge i stället för vänteläge.

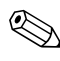

✎I alla Windows-operativsystem gäller hänvisningar till viloknapp gälla snabbtangenten **Fn+F3**.

# <span id="page-9-0"></span>**Växla skärmbild (Fn+F4)**

<span id="page-9-2"></span>Med snabbtangenten **Fn+F4** växlar du bilden mellan bildskärmsenheter som är anslutna till datorn. Om en extern bildskärm t ex är ansluten till datorn växlar bilden mellan datorns bildskärm, den externa bildskärmen och samtidig visning på båda skärmarna varje gång du trycker på snabbtangenten **Fn+F4**.

De flesta externa bildskärmar tar emot videoinformation från datorn med hjälp av den externa VGA-videostandarden. Med snabbtangenten **Fn+F4** kan du även växla bilderna mellan andra enheter som tar emot videoinformation från datorn, t ex S-video.

Följande videoöverföringstyper, med exempel på enheter som använder dem, stöds av snabbtangenten **Fn+F4**:

- LCD (datorns bildskärm)
- Extern VGA (de flesta externa bildskärmar)
- S-video (TV-apparater, kamerainspelningsenheter, VCR:er och video capture-kort med ingångsjack för S-video)
- <span id="page-9-4"></span>■ Sammansatt video (TV-apparater, kamerainspelningsenheter, VCR:er och video capture-kort med ingångsjack för sammansatt video)

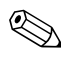

✎Sammansatta videoenheter kan anslutas till systemet bara via en extra dockningsenhet.

# <span id="page-9-1"></span>**Visa batteriladdningsinformation (Fn+F8)**

<span id="page-9-3"></span>Tryck på **Fn+F8** för att visa laddningsinformation om alla isatta batterier. På skärmen visas vilket batteri som laddas och mängden laddning som finns kvar i varje batteri.

Batteriplatser visas med nummer:

- Plats 1 är platsen för huvudbatteriet.
- Plats 2 är platsen för extrabatteriet.

# <span id="page-10-0"></span>**Minska bildskärmens ljusstyrka (Fn+F9)**

<span id="page-10-6"></span><span id="page-10-5"></span>Minska bildskärmens ljusstyrka genom att trycka på **Fn+F9**. Håll ned snabbtangenten om du vill minska ljusstyrkenivån stegvis.

# <span id="page-10-1"></span>**Öka bildskärmens ljusstyrka (Fn+F10)**

<span id="page-10-9"></span>Öka bildskärmens ljusstyrka genom att trycka på **Fn+F10**. Håll ned snabbtangenten om du vill öka ljusstyrkenivån stegvis.

# <span id="page-10-2"></span>**Visa och rensa systeminformation (Fn+Esc)**

Tryck på **Fn+Esc** om du vill visa information om maskinvarukomponenter och versionsnummer på system-BIOS.

I Windows när du trycker på **Fn+Esc** visas versionen på system-BIOS (Basic Input-Output System) som BIOS-datumet. På vissa datormodeller visas BIOS-datumet i decimalform. BIOS-datumet kallas ibland för versionsnumret för system-ROM.

<span id="page-10-8"></span>Rensa **Fn+Esc**-visningen genom att trycka på **Esc**.

# <span id="page-10-3"></span>**Skriv ut skärminnehåll (Fn+Prt Sc)**

Tryck på **Fn+Prt Sc** så skickar datorn en teckenbaserad "bild" av skärmens innehåll till skrivaren. Funktionen för skärmutskrift fungerar bara när skärmen är i textläge eller inställd till lägsta tillgängliga grafikläge (CGA). I en del program används **Prt Sc**tangenten för att fånga en skärmbild och spela in den som en fil oberoende av grafiklägesinställningen.

### <span id="page-10-4"></span>**Sätta på och stänga av Scroll Lock (Fn+Scroll)**

<span id="page-10-7"></span>Tryck på **Fn+Scroll** för att sätta på och stänga av Scroll Lockfunktionen. Många program ignorerar Scroll Lock-inställningen.

### <span id="page-11-0"></span>**Pausa program elller kommando (Fn+Paus)**

<span id="page-11-5"></span>Tryck på **Fn+Paus** för att tillfälligt stoppa operationen av ett program eller kommando. **Paus**-tangenten t ex kan användas för att stoppa rullning så att en lista eller ett dokument som sträcker sig över flera skärmar kan läsas.

# <span id="page-11-1"></span>**Återställ tangentbord eller byt session (Fn+Sys Rq)**

<span id="page-11-4"></span>Tryck på **Fn+Sys Rq** för att återställa tangentbordet eller byta från en session till en annan. Snabbtangenten **Sys Rq** har samma funktion som System Request-tangenten på terminalen till en IBM huvuddator.

### <span id="page-11-2"></span>**Sätta på och stänga av Num Lock (Fn+Num Lk)**

<span id="page-11-6"></span>Tryck på **Fn+Num Lk** för att sätta på och stänga av Num Lk-funktionen. När snabbtangenten **Num Lk** är på aktiveras det inbyggda numeriska tangentbordet som då kan användas för datainmatningar i t ex kalkylatorn. När snabbtangenten **Num Lk** är av återfår tangenterna sina ursprungliga funktioner.

### <span id="page-11-3"></span>**Stoppoperation (Fn+Break)**

<span id="page-11-7"></span>Tryck på **Fn+Break** för att tala om för datorn att stoppa eller avbryta en pågående operation.

# <span id="page-12-1"></span><span id="page-12-0"></span>**HP Quick Launch-knappar (bara vissa modeller)**

Använd HP Quick Launch-knapparna för att öppna program som används ofta på *kontrollpanelen* i HP Quick Launch Buttons.

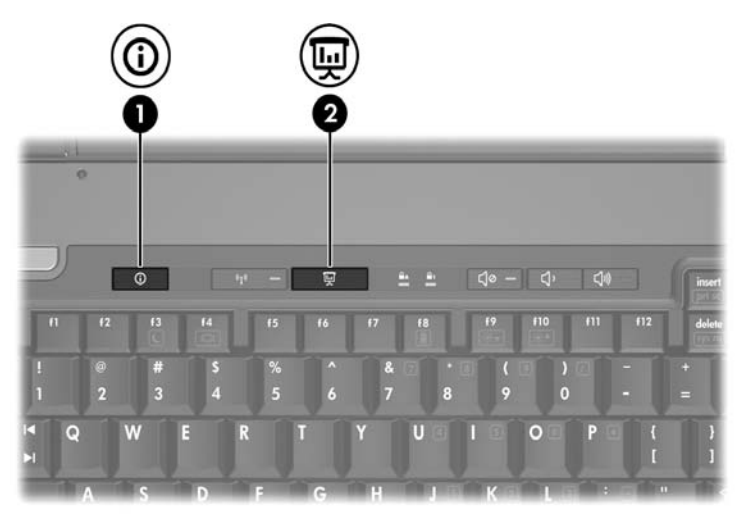

<span id="page-13-1"></span><span id="page-13-0"></span>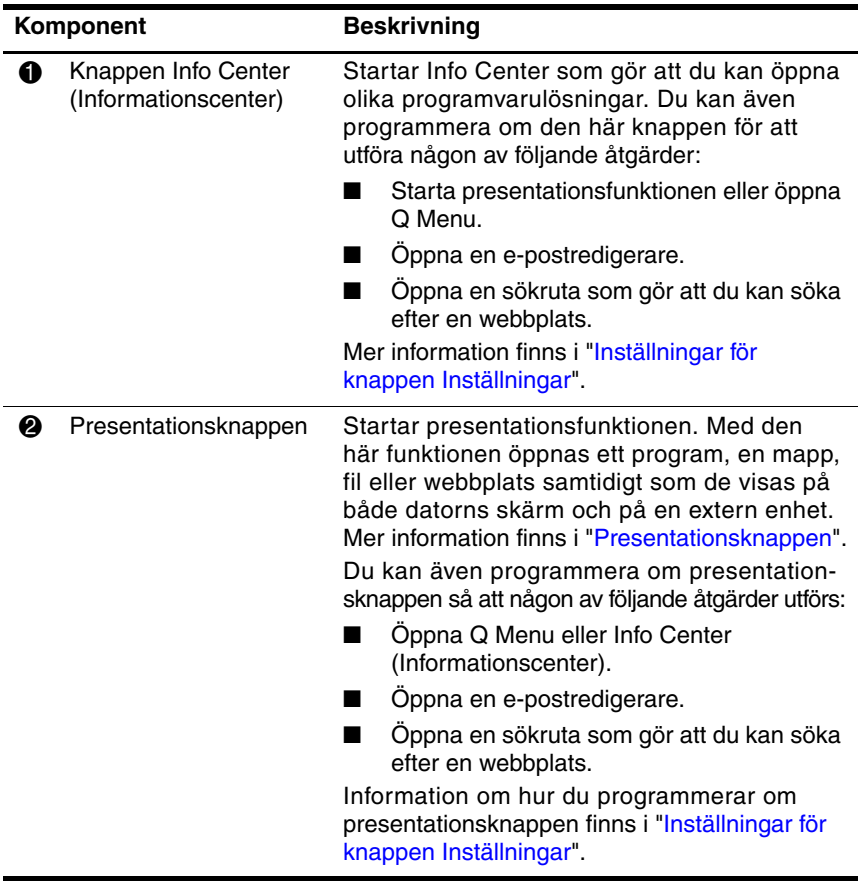

# <span id="page-14-0"></span>**Presentationsknappen**

<span id="page-14-1"></span>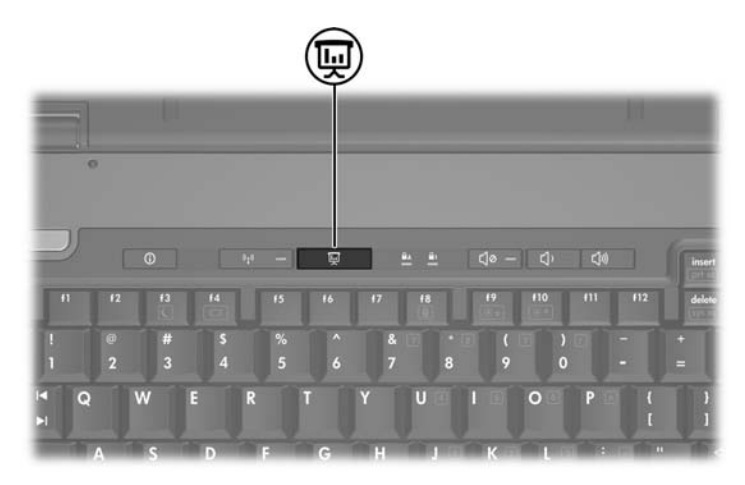

När du trycker på presentationsknappen första gången öppnas dialogrutan Presentationinställningar. I den här dialogrutan kan du ange att knappen ska utföra någon av följande åtgärder:

- Öppna ett program, en mapp, fil eller webbplats som du anger.
- Välja ett energischema.
- Välja en visningsinställning.

Bilden visas samtidigt på datorns skärm och en extern enhet ansluten till något av följande:

- Porten för extern bildskärm
- Utgångsjacket för S-video på bakpanelen
- Portar och jack på en extra dockningsenhet (bara vissa modeller)

Om du väljer att inte använda standardinställningarna för presentationsknappen kan du programmera om knappen så att någon av följande åtgärder utförs:

- Öppna Q Menu eller Info Center (Informationscenter).
- Öppna en e-postredigerare.
- Öppna en sökruta som gör att du kan söka efter en webbplats.

# <span id="page-16-0"></span>**Knappen Info Center (Informationscenter)**

<span id="page-16-1"></span>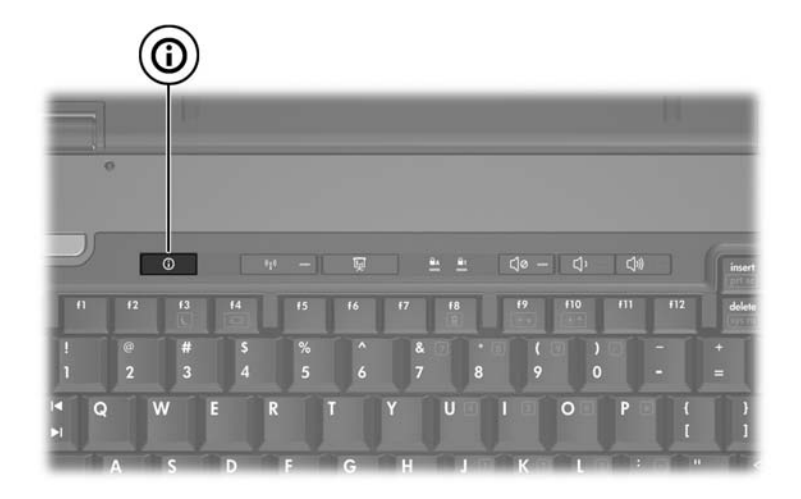

När du trycker på Info Center-knappen första gången öppnas Info Center och du kan öppna förinställda programvarulösningar. Om du väljer att inte använda den här standardinställningen för Info Center-knappen kan du programmera om knappen så att någon av följande åtgärder utförs:

- Öppna Q Menu eller starta presentationsfunktionen.
- Öppna en e-postredigerare.
- Öppna en sökruta som gör att du kan söka efter en webbplats.

# <span id="page-17-0"></span>**Kontrollpanel för HP Quick Launch Buttons**

✎En del inställningar som visas på kontrollpanelen för HP Quick Launch Buttons kanske inte stöds av din dator.

<span id="page-17-1"></span>Du kan använda kontrollpanelen i HP Quick Launch Buttons för att göra följande:

- Programmera presentationsknappen Info Center-knappen och ändra inställningarna för varje knapp.
- Lägga till, ändra och ta bort objekt på Q Menu.
- Göra inställningar för visning av fönster sida vid sida på skrivbordet i Windows.
- Justera inställningar för operativsystemet, teckensnitt i program och ikoner.
- Ange andra inställningar inklusive följande:
	- ❏ Inställningar för hur ikonen HP Quick Launch Buttons ska visas.
	- ❏ Tillstånd för icke-administratörer att ändra knapptilldelningar.
	- ❏ Behörighet för användare att ändra knapptilldelning för Easy Access-knappar på ett extra externt tangentbord.
	- ❏ Visa meddelanden från HP Quick Launch Buttons på skrivbordet.
	- ❏ Aktivera eller inaktivera automatisk lägesändring.
	- ❏ Aktivera eller inaktivera strömbrytaren för bildskärmen.
	- ❏ Aktivera eller inaktivera snabbväxling.
	- ❏ Aktivera eller inaktivera funktionen för upptäckt av ändring av bildskärmsupplösning.

I nedanstående avsnitt finns instruktioner för hur du gör inställningar på Kontrollpanelen. Ytterligare skärminformation om ett alternativ på Kontrollpanelen får du om du klickar på hjälpknappen i det övre högra hörnet av fönstret. Hjälpknappen identifieras med en ikon med ett frågetecken.

# <span id="page-19-0"></span>**Öppna kontrollpanelen för Quick Launch Buttons**

Du kan öppna kontrollpanelen för HP Quick Launch Buttons på något av följande sätt:

- Välj **Start > Kontrollpanelen > Skrivare och annan maskinvara > Quick Launch Buttons**.
- <span id="page-19-2"></span>■ Dubbelklicka på ikonen för HP Quick Launch Buttons i meddelandefältet, längst till höger i Aktivitetsfältet.

# <span id="page-19-1"></span>**Inställningar för knappen Inställningar**

Du kan programmera en knapp för att öppna Q Menu, öppna Info Center, öppna en e-postredigerare, söka efter en webbplats eller öppna ett program, en mapp, fil eller webbplats när knappen trycks ned.

Öppna Q Menu eller Info Center när knappen trycks ned:

- 1. På kontrollpanelen för HP Quick Launch Buttons klickar du på fliken **Programmerbara knappar**.
- 2. Klicka på nedpilen bredvid den knapp som du vill ställa in och klicka på **Q Menu** eller **Info Center**.

✎Mer information om Q Menu finns i "[Visa Q Menu"](#page-21-0).

3. Du sparar inställningarna och stänger kontrollpanelen genom att klicka på **OK**.

Så här öppnar du en e-postredigerare eller söker efter en webbplats när knappen trycks ned:

- 1. På kontrollpanelen för HP Quick Launch Buttons klickar du på fliken **Programmerbara knappar**.
- 2. Klicka på nedpilen bredvid den knapp som du vill ställa in och klicka på **Starta e-post** eller **Sök efter webbadress**.
- 3. Du sparar inställningarna och stänger kontrollpanelen genom att klicka på **OK**.

Om du vill öppna ett program, en mapp, fil eller webbplats när knappen trycks ned:

- 1. På kontrollpanelen för HP Quick Launch Buttons klickar du på fliken **Programmerbara knappar**.
- 2. Klicka på nedpilen bredvid den knapp som du vill ställa in och klicka sedan på **Presentation**.
- 3. Klicka på **Konfigurera**.
- 4. I rutan under Program att starta skriv namnet på programmet, mappen, filen eller webbplatsadressen.

– eller –

Klicka på **Bläddra** för att söka efter tillgängliga program, mappar, filer eller webbplatser och välj den sedan genom att klicka på den.

<span id="page-20-0"></span>5. Om du vill visa eller ändra det aktuella energischemat för presentationsfunktionen klickar du på ett alternativ i listan **Energischeman** eller klickar på **Energialternativ** för att öppna kontrollpanelen Energialternativ.

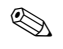

✎ Som standard väljs energischemat för presentationsfunktionen när presentationslägesknappen trycks ned.

- 6. Om du vill välja en bildskärmsinställning för presentationsfunktionen klickar du på **Bara intern**, **Dubbel bildskärm** eller **Utökat skrivbord**.
	- ✎ Som standard väljs bildskärmsinställningen Bara intern. När du väljer inställningen Utökat skrivbord kan du välja alternativet som gör att datorn kan bestämma optimal upplösning. Markera kryssrutan **Låt systemet bestämma optimal upplösning** och klicka sedan på **Tillämpa**. När du väljer inställningen Utökat skrivbord kan du välja skärmupplösning för både datorskärmen och den externa monitorn. Du kan växla mellan skärmar genom att trycka på presentationsknappen. Om du gör detta återgår energischemat till ursprungsinställningarna.
- 7. Om du vill stänga av välkomstskärmen när presentationsknappen trycks ned avmarkerar du kryssrutan **Visa välkomstskärmen när presentationsknappen trycks ned**.
- 8. Du sparar inställningarna och stänger kontrollpanelen genom att klicka på **Använd** och sedan på **OK**.

### <span id="page-21-0"></span>**Visa Q Menu**

Via inställningarna på Q Menu får du snabbt åtkomst till flera av systemets uppgifter med knappar, tangenter eller snabbtangenter på de flesta datorer.

Så här visar du Q Menu på skrivbordet:

» Högerklicka på ikonen för HP Quick Launch Buttons och välj **Starta Q Menu**.

### **Ställa in egenskaper för Q Menu**

På Q Menu kan visas upp till 40 menyalternativ. Flera systemdefinierade menyalternativ visas som standard. Du kan välja att visa dessa alternativ eller välja att inte visa dem. Det är bara användardefinierade alternativ som kan läggas till, ändras och tas bort.

Menyalternativen på Q Menu hanteras från listan **Alternativ att visa på Q Menu**.

#### **Ta bort ett Q Menu-alternativ**

Så här tar du bort ett alternativ från Q Menu:

- 1. På kontrollpanelen för HP Quick Launch Buttons klickar du på fliken **Q Menu**.
- 2. I listan **Alternativ att visa på Q Menu** avmarkerar du kryssrutan för det alternativ som du vill ta bort.
- 3. Du sparar inställningarna och stänger kontrollpanelen genom att klicka på **OK**.

### **Lägga till ett listat menyalternativ på Q Menu**

Så här lägger du till ett alternativ från listan **Alternativ att visa på Q Menu**, på Q Menu:

- 1. På kontrollpanelen för HP Quick Launch Buttons klickar du på fliken **Q Menu**.
- 2. Markera kryssrutan för det menyalternativ som du vill lägga till.
- 3. Du sparar inställningarna och stänger kontrollpanelen genom att klicka på **OK**.

#### **Lägga till ett användardefinierat alternativ på Q Menu**

Så här lägger du till ett alternativ till både listan **Alternativ att visa på Q Menu** och Q Menu när alternativet inte visas i listan **Alternativ att visa på Q Menu**, t ex ett alternativ på en enhet, nätverk eller Internet:

- 1. På kontrollpanelen för HP Quick Launch Buttons klickar du på fliken **Q Menu**.
- 2. Klicka på **Lägg till**.
- 3. I dialogrutan **Lägg till nytt menyalternativ** kan du lägga till alternativet genom att skriva eller bläddra:
	- ❏ Du lägger till alternativet med tangentbordet genom att skriva ett namn för alternativet i fältet **Visningsnamn** och skriva sökvägen till alternativet i fältet **Filnamn**. Om du föredrar att skriva visningsnamnet men bläddra efter filnamnet lämnar du fältet **Filnamn** tomt.
	- ❏ Om du vill lägga till ett alternativ genom att bläddra klickar du på **Bläddra**.

I fönstret väljer du menyalternativet. (Det fullständiga namnet på menyalternativet visas i fältet **Filnamn** och om du inte skrev något namn tidigare i fältet **Visningsnamn**, genereras ett visningsnamn från alternativnamnet och visas i fältet **Visningsnamn**.)

4. Du sparar inställningarna och stänger dialogrutan genom att klicka på **OK**.

### **Ändra ett användardefinierat menyalternativ**

Användardefinierade menyalternativ kan ändras men systemdefinierade menyalternativ kan inte ändras. Om du väljer ett systemdefinierat menyalternativ i listan **Alternativ att visa på Q Menu**, är knappen Ändra inte tillgänglig.

Så här ändrar du visningsnamn och/eller filnamn för ett användardefinierat menyalternativ:

- 1. På kontrollpanelen för HP Quick Launch Buttons klickar du på fliken **Q Menu**.
- 2. Välj menyalternativet i listan **Alternativ att visa på Q Menu**.
- 3. Klicka på **Ändra**.
	- ❏ Du ändrar visningsnamn eller filnamn för alternativet genom att med tangentbordet skriva det nya namnet för alternativet i fältet **Visningsnamn** eller skriva den nya sökvägen till alternativet i fältet **Filnamn**. Om du föredrar att skriva visningsnamnet men bläddra efter filnamnet lämnar du fältet **Filnamn** tomt.
	- ❏ Om du vill ändra visningsnamnet eller filnamnet genom att bläddra klickar du på **Bläddra**.

I fönstret väljer du menyalternativet. (Det fullständiga namnet på menyalternativet visas i fältet **Filnamn** och om du inte skrev något namn tidigare i fältet **Visningsnamn**, genereras ett visningsnamn från alternativnamnet och visas i fältet **Visningsnamn**.)

4. Du sparar inställningarna och stänger dialogrutan genom att klicka på **OK**.

#### **Flytta ett menyalternativ på Q Menu**

Så här ändrar du placeringen av ett menyalternativ på Q Menu:

- 1. På kontrollpanelen för HP Quick Launch Buttons klickar du på fliken **Q Menu**.
- 2. Välj menyalternativet i listan **Alternativ att visa på Q Menu**. Gör sedan så här:
	- ❏ Om du vill flytta upp alternativet i listan klickar du på **Flytta upp**.
	- ❏ Om du vill flytta ned alternativet i listan klickar du på **Flytta ned**.
- 3. Du sparar inställningarna och stänger kontrollpanelen genom att klicka på **OK**.

#### **Ta bort ett menyalternativ från listan Alternativ att visa på Q Menu**

Systemdefinierade menyalternativ kan inte tas bort från listan **Alternativ att visa på Q Menu**.

Så här tar du bort ett användardefinierat menyalternativ:

- 1. På kontrollpanelen för HP Quick Launch Buttons klickar du på fliken **Q Menu**.
- 2. Klicka på menyalternativet som du vill ta bort.
- 3. Klicka på **Ta bort**.
- 4. Du sparar inställningarna och stänger kontrollpanelen genom att klicka på **OK**.

# <span id="page-26-0"></span>**Göra inställningar för visning sida vid sida**

Så här ställer du in visning sida vid sida på skrivbordet i Windows:

- <span id="page-26-2"></span>1. På kontrollpanelen för HP Quick Launch Buttons klickar du på fliken **Snabbordna sida vid sida**.
- 2. Klicka på **Sida vid sida, vertikalt** eller **Sida vid sida, horisontellt** och välj sedan de program som ska visas sida vid sida i rutan **Program som körs**.
- 3. Du sparar inställningarna och stänger kontrollpanelen genom att klicka på **OK**.

# <span id="page-26-1"></span>**Göra zoominställningar**

Gör så här om du vill ändra inställningar för operativsystemet, teckensnitt i program och ikoner:

- 1. På kontrollpanelen för HP Quick Launch Buttons klickar du på fliken **Zooma**.
- 2. Använd reglagen för att justera storleken på teckensnitt och ikoner i operativsystemet och för att justera storleken på titel och menytecken i program.
- 3. Om du vill synkronisera inställningar för operativsystem och program klickar du på rutan **Synkronisera inställningar för operativsystem och program**.
- 4. Du sparar inställningarna och stänger kontrollpanelen genom att klicka på **OK**.

✎Du återställer standardinställningarna genom att klicka på knappen **Standard**.

# <span id="page-27-0"></span>**Göra andra inställningar**

Du kan göra andra inställningar från fliken Inställningar i HP Quick Launch Buttons.

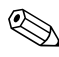

✎En del av inställningarna på fliken Inställningar kanske inte stöds av din dator.

Så här gör du en inställning:

- 1. På kontrollpanelen för HP Quick Launch Buttons klickar du på fliken **Inställningar**.
- 2. Om du vill visa eller aktivera en inställning markerar du kryssrutan bredvid alternativet.

– eller –

Om du vill ta bort eller inaktivera en inställning avmarkerar du kryssrutan bredvid alternativet.

3. Du sparar inställningarna och stänger kontrollpanelen genom att klicka på **OK**.

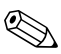

Skärminformation om ett alternativ på fliken Inställningar får<br>Skärminformation på hjälpknannen i det övre högra hörnet av du om du klickar på hjälpknappen i det övre högra hörnet av fönstret och sedan klickar på alternativet. Hjälpknappen identifieras med en ikon med ett frågetecken.

**3**

# <span id="page-28-1"></span><span id="page-28-0"></span>**Numeriska tangentbord**

Datorn har ett inbäddat numeriskt tangentbord och stöder även ett extra externt numeriskt tangentbord eller ett extra externt tangentbord som inkluderar ett numeriskt tangentbord.

✎Din dator kan se något annorlunda ut än den som visas i bilden i det här avsnittet.

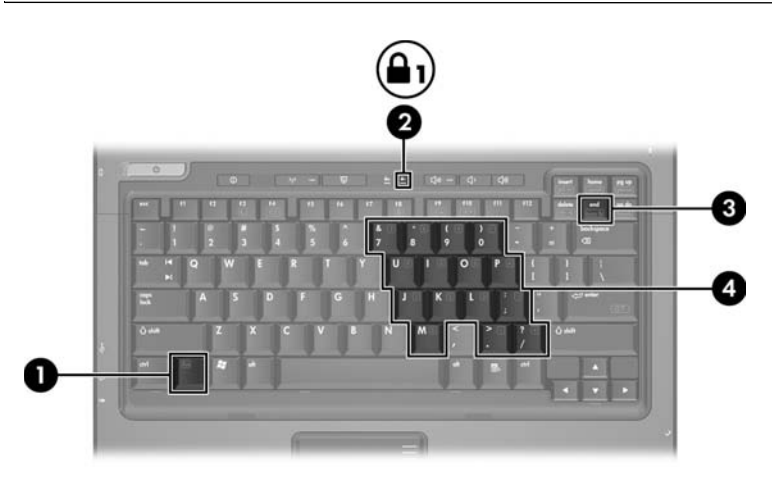

<span id="page-28-5"></span><span id="page-28-4"></span><span id="page-28-3"></span><span id="page-28-2"></span>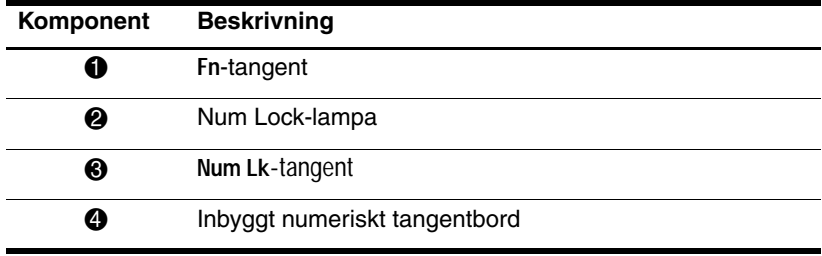

# <span id="page-29-0"></span>**Använda det inbäddade numeriska tangentbordet**

<span id="page-29-2"></span>De 15 tangenterna på det inbäddade numeriska tangentbordet kan användas på samma sätt som tangenterna på ett externt numeriskt tangentbord. När det inbäddade numeriska tangentbordet är aktiverat utför varje tangent på det numeriska tangentbordet de funktioner som anges av ikonen i det övre högra hörnet av tangenten.

### <span id="page-29-1"></span>**Aktivera och inaktivera det inbäddade numeriska tangentbordet**

Tryck på **Fn+Num Lk** om du vill aktivera det inbäddade numeriska tangentbordet. Num lock-lampan tänds. Om du trycker på **Fn+Num Lk** igen återställer du tangenternas normala tangentbordsfunktioner.

✎Det inbäddade numeriska tangentbordet fungerar inte så länge det finns ett externt tangentbord eller numeriskt tangentbord anslutet till datorn eller till en extra dockningsenhet.

# <span id="page-30-0"></span>**Växla tangentfunktioner på det inbäddade numeriska tangentbordet**

Du kan tillfälligt växla funktionen för funktionstangenter på det inbäddade numeriska tangentbordet mellan deras vanliga funktioner och deras inbäddade funktioner med **Fn**-tangenten eller kombinationen **Fn+Skift**.

- <span id="page-30-1"></span>Om du vill ändra funktionen för en tangent på det numeriska tangentbordet till funktioner på det numeriska tangentbordet medan det är inaktiverat, trycker du på **Fn**-tangenten och håller den nedtryckt medan du trycker på tangenten på det numeriska tangentbordet.
- Så här använder du tangenterna på det numeriska tangentbordet tillfälligt som standardtangenter medan det numeriska tangentbordet är aktiverat:
	- ❏ Tryck på och håll **Fn**-tangenten nedtryckt för att skriva med gemener.
	- ❏ Tryck på och håll **Fn+Skift** nedtryckta för att skriva med versaler.

# <span id="page-31-0"></span>**Använda ett externt numeriskt tangentbord**

<span id="page-31-2"></span>De flesta tangenter på det flesta externa numeriska tangentbord fungerar på olika sätt beroende på om Num lock-läget är aktiverat eller inte. (Som standard är Num lock-läget inaktiverat.) Exempelvis:

- När Num lock-läget är aktiverat är det siffror som skrivs på de flesta numeriska tangentbord.
- När Num lock-läget är inaktiverat fungerar de flesta tangenter på det numeriska tangentbordet som tangenterna för pil, PgUp eller PgDn.

När Num lock-läget är aktiverat på ett externt numeriskt tangentbord tänds Num lock-lampan på datorn. När Num lock är inaktiverat på ett externt numeriskt tangentbord släcks Num lock-lampan på datorn.

Om det externa numeriska tangentbordet är anslutet går det inte att aktivera det inbäddade numeriska tangentbordet.

### <span id="page-31-1"></span>**Aktivera eller inaktivera Num lock medan du arbetar**

Så här aktiverar eller inaktiverar du Num lock på ett externt tangentbord medan du arbetar:

» Tryck på **Num lock**-tangenten på det externa numeriska tangentbordet, inte på datorn.

# **Sakregister**

### <span id="page-32-0"></span>**A**

Aktivera Num lock [3–4](#page-31-2) Alternativa bildskärmar [2–4](#page-9-2)

#### **B**

Batteriladdning, visa information [2–4](#page-9-3)

#### **E**

Energi, scheman [2–15](#page-20-0) Extern mus [1–3](#page-5-2) Externt numeriskt tangentbord [3–4](#page-31-2)

#### **F**

**Fn**-tangent [3–1](#page-28-2) Funktionstangenter [2–1](#page-6-3)

#### **I**

Inaktivera Num lock [3–4](#page-31-2) Inbyggt numeriskt tangentbord [3–1](#page-28-3), [3–2](#page-29-2) Inbyggt tangentbord Externa [3–4](#page-31-2) Inbäddade numeriska [3–1](#page-28-3) Inbyggt [3–2](#page-29-2) Initiera vänteläge [2–3](#page-8-2)

#### **K**

Knappar Info Center (Informationscenter) [2–8](#page-13-0) Presentation [2–8](#page-13-1), [2–9,](#page-14-1) [2–11](#page-16-1) Quick Launch [2–7](#page-12-1), [2–12](#page-17-1) Styrplatta [1–2](#page-4-0) Knappen Info Center (Informationscenter) [2–8](#page-13-0)

#### **L**

Lampor, num lock [3–1](#page-28-4)

#### **N**

Num lock Aktivera [3–4](#page-31-2) Inaktivera [3–4](#page-31-2) Num Lock-lampa [3–1](#page-28-4) **Num Lock**-tangent [3–1](#page-28-5)

#### **P**

Presentationsfunktionsinställn ingar, göra [2–14](#page-19-2) Presentationsknapp [2–8,](#page-13-1) [2–9](#page-14-1), [2–11](#page-16-1)

#### **Q**

Quick Launch Buttons [2–7,](#page-12-1) [2–12](#page-17-1)

#### **R**

Redigeringstangenter [2–1](#page-6-4) Rullningsområden, styrplatta [1–2](#page-4-1)

#### **S**

Sammansatt video [2–4](#page-9-4) Sida vid sida, inställningar [2–21](#page-26-2) **Skift**-tangent [3–3](#page-30-1) Snabbtangenter Identifiera [2–1](#page-6-5) Snabbreferens [2–2](#page-7-1) Snabbtangentkommandon Alternativa bildskärmar [2–4](#page-9-2) Återställa tangentbord eller byta session [2–6](#page-11-4) Batteriladdningsinformation [2–4](#page-9-3) Initiera vänteläge [2–2](#page-7-1), [2–3](#page-8-2) Minska skärmens ljusstyrka [2–5](#page-10-5)

Öka skärmens ljusstyrka [2–5](#page-10-6) Pausa program eller kommando [2–6](#page-11-5) Sätta på och stänga av Num Lock [2–6](#page-11-6) Sätta på och stänga av Scroll Lock [2–5](#page-10-7) Skriva ut skärminnehåll [2–5](#page-10-8) Stoppoperation [2–6](#page-11-7) Visa systeminformation [2–5](#page-10-9) Styrplatta Använda [1–1](#page-3-3) Beskrivning [1–1](#page-3-4) Göra inställningar [1–3](#page-5-3) Systeminformation, visa [2–5](#page-10-9)

### **T**

Tangenter **Fn** [3–1](#page-28-2) Funktion [2–1](#page-6-3) **Num lock** [3–1](#page-28-5) Redigera [2–1](#page-6-4) **Skift** [3–3](#page-30-1) Snabbtangenter [2–1](#page-6-5) © Copyright 2006 Hewlett-Packard Development Company, L.P.

Microsoft och Windows är USA-registrerade varumärken som tillhör Microsoft Corporation.

Informationen i det här dokumentet kan ändras utan föregående meddelande. De enda garantierna för HP-produkter och -tjänster presenteras i de uttryckliga garantier som levereras tillsammans med sådana produkter och tjänster. Inget i detta dokument ska tolkas som att det utgör ytterligare en garanti. HP ansvarar inte för tekniska eller redaktionella fel eller utelämnad information i detta dokument.

Styrplatta och tangentbord Första utgåvan, maj 2006 Dokumentartikelnummer: 409918-101